**BE** (**nl** )

# DucoBox **Energy Premium HANDS ON**

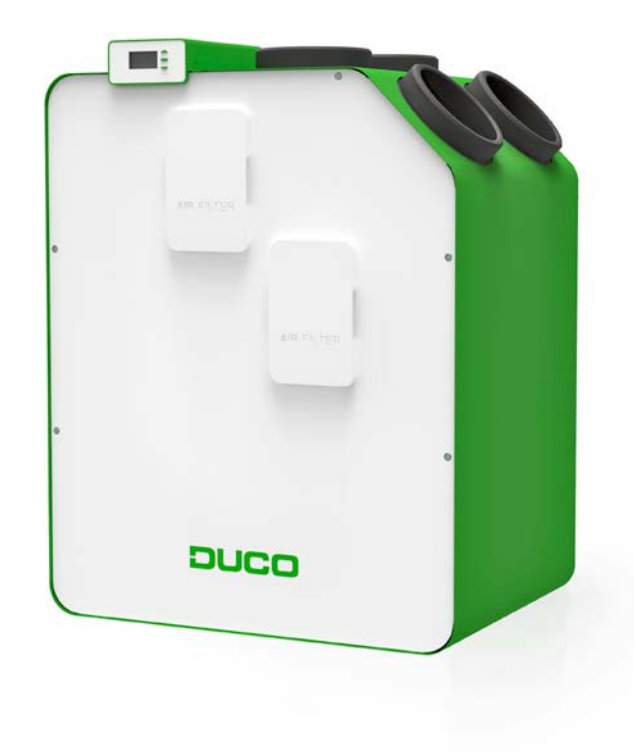

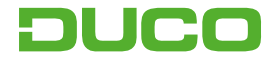

### **1. Aansluiting & knoppen**

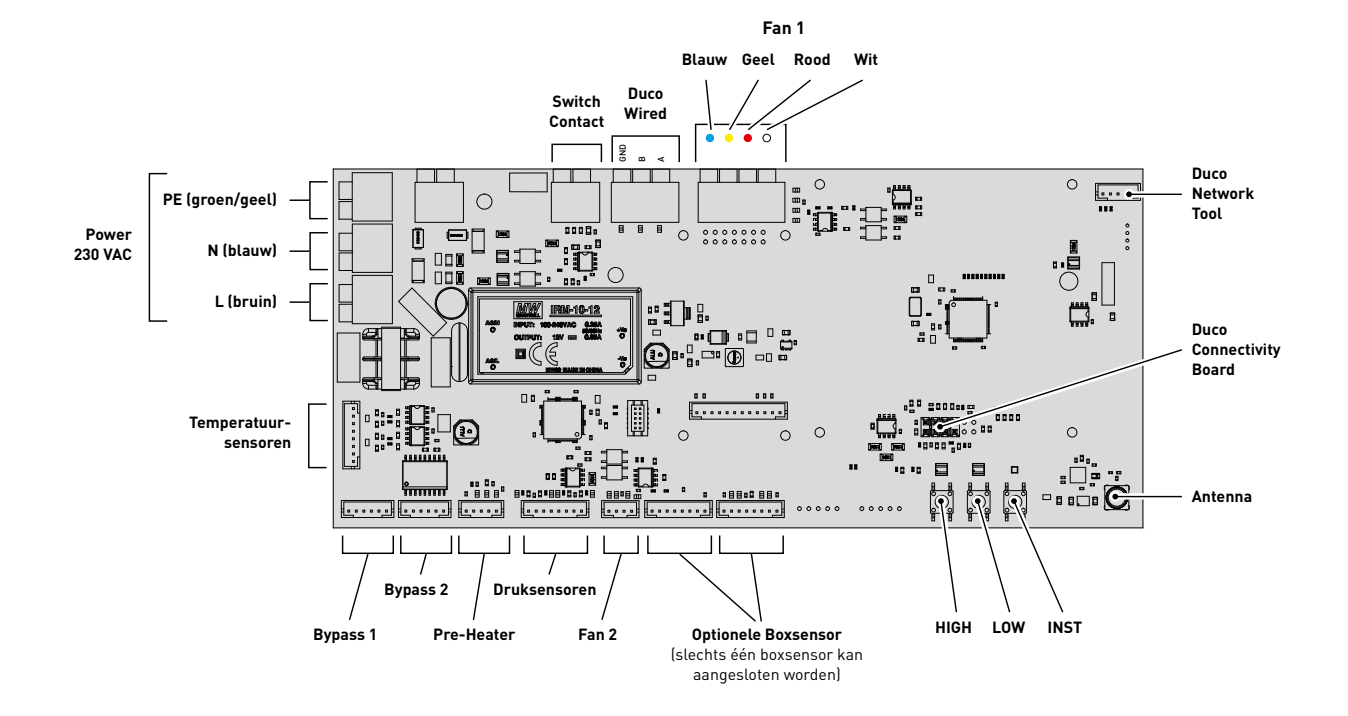

2

## **2. LED-indicatie**

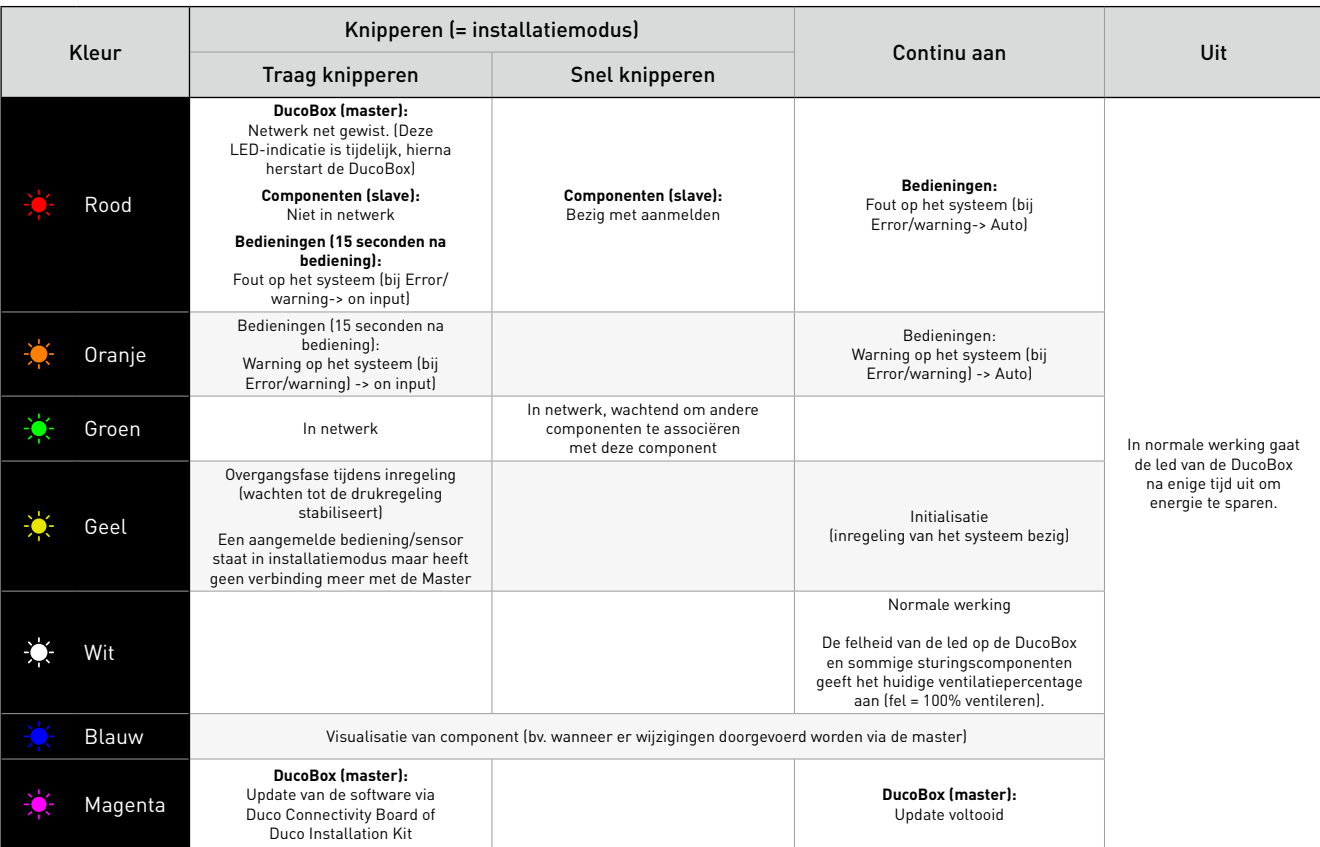

Luchtkanalen aansluiten

Bij het aansluiten van de kanalen moet men rekening houden met een linker- of rechterconfiguratie. De aansluitingen voor de luchtkanalen zijn ook via stickers aangeduid op de DucoBox Energy Premium.

**Instelling LINKS Instelling RECHTS**

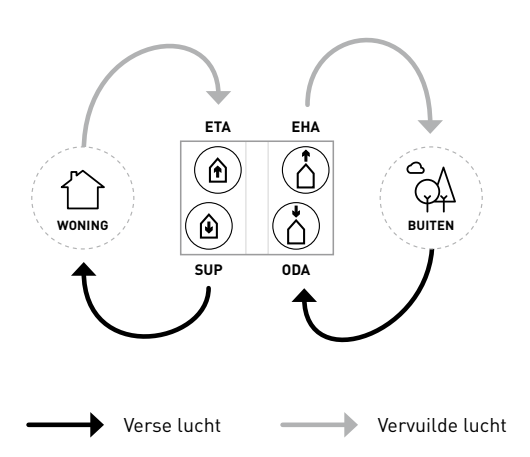

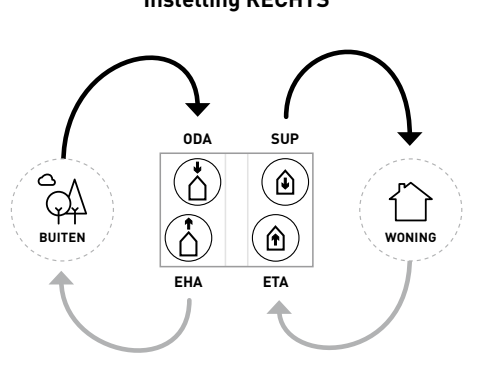

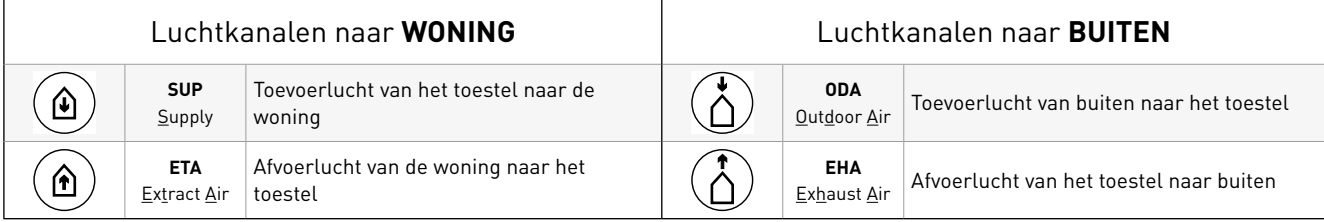

## **3. Inbedrijfstelling**

Breng de DucoBox Energy Premium op spanning (stekker in het stopcontact). Bij de eerste opstart van de DucoBox Energy Premium zal u gevraagd worden om enkele basisinstellingen in te vullen. Navigeer met de pijltjestoetsen (▲ en ▼) en bevestig met **enter** (■).

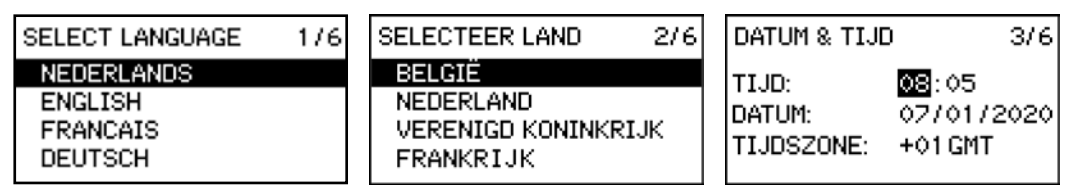

### a. Vervolgstappen

Na deze stappen kan u overgaan naar de volgende stappen om de installatie af te werken.

- Aanmelden van sturingscomponenten op de DucoBox Energy Premium (5.a).
- Luchtzijdige inregeling van de DucoBox Energy Premium
- **Indien er geen CO<sub>2</sub>- en/of vochtboxsensoren in het systeem aanwezig zijn** moet een tijdsprogramma ingesteld worden.
- **• Optioneel:** instellingen wijzigen. De fabrieksinstellingen zullen in de meeste gevallen voldoen. Het is echter mogelijk om instellingen zoals de Bypass en Comforttemperatuur te configureren naar wens van de bewoner

6

### **4. Elektronische installatie**

#### a. Installer/User mode:

#### **Benaming zones**

Wanneer u gebruik maakt van het geïntegreerde twee zone systeem, dient u rekening te houden met de benaming van de zones.

**Zone 1 is telkens de schuine zijde van de DucoBox Energy Premium.**

### b. Sturingscomponenten aanmelden op de DucoBox Energy Premium

- **1.** Activeer geavanceerde modus:
- Scroll naar beneden tot aan **GEAVANCEERD** en druk op **enter.**
- Geef de installateurs code **9876** in en druk op **enter.**
- **2.** Ga naar het menu **INSTALLATIE.**

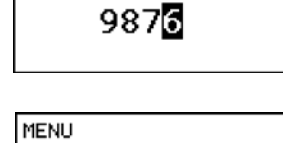

**GEAVANCEERD** Code ingeven:

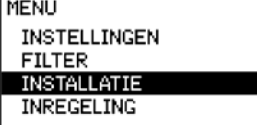

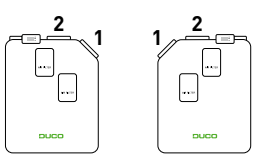

#### **3.** Start de **WIZARD.**

De DucoBox Energy Premium detecteert automatisch of het om een 1-zone of 2-zone systeem gaat. Het systeem geeft nu de mogelijkheid om sturingscomponenten aan te melden op het volledige systeem (stap 4), zone 1 (stap 5) of zone 2 (stap 6).

Meld de gewenste sturingscomponenten aan op **het volledige systeem.** Namelijk:

- DucoBox Energy Premium **zonder** 2-zone systeem (types 1Z): alle componenten
- DucoBox Energy Premium **met** 2-zone systeem (type 2Z): enkel componenten in natte ruimtes (badkamer, toilet, keuken, wasplaats…).
- **4. Druk Kort** op een willekeurige toets van alle aan te melden componenten. De LED op de component zal groen beginnen knipperen wanneer deze correct is aangemeld. Op het display menu wordt het aantal aangemelde componenten weergegeven. Bevestig met **enter** ( $\blacksquare$ ) wanneer alle gewenste componenten aangemeld zijn.

**WIZARD** Number of components linked to BOTH ZONES: 4 Components can be added. Press a to continue.

**INSTALLATIE** 

**MTZARD RESET NETWORK FACTORY RESET BACK** 

#### **5. Enkel bij 2-zone systeem**

Meld de gewenste sturingscomponenten aan op zone 1. Dit kan bijvoorbeeld de dagzone zijn (woonkamer, bureau…) Bevestig daarna met enter  $[$   $\blacksquare$ .

#### **6. Enkel bij 2-zone systeem**

Meld de gewenste sturingscomponenten aan op **zone 2**. Dit kan bijvoorbeeld de nachtzone zijn (slaapkamers) Bevestig daarna met enter  $[$ **n** $]$ .

**MIZARD** Number of components linked to ZONE 1 . . Components can be added. Press a to continue.

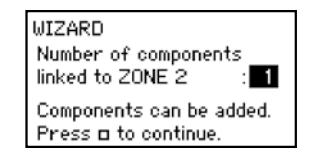

Alle componenten zijn nu aangemeld. Indien later nog extra sturingscomponenten aangemeld moeten worden, kan de wizard opnieuw doorlopen worden. Alle reeds aangemelde componenten zullen behouden worden in het netwerk.

### c. Tips:

Bij problemen kan het netwerk gewist worden of een volledige reset van de DucoBox Energy Premium uitgevoerd worden. Zie hiervoor de volgende functies onder het menu **INSTALLATIE** (enkel zichtbaar na activering geavanceerde modus).

- **• RESET NETWORK**: hiermee worden alle aangemelde sturingscomponenten uit het netwerk verwijderd.
- **• FACTORY RESET:** het volledige systeem (=DucoBox Energy Premium + aangemelde componenten) herstellen naar fabrieksinstellingen. De inregeling gaat verloren.

Gebruik de **Duco Network Tool** of de **Duco Installation App** om info van de componenten uit te lezen.

**Meld nooit meer dan één systeem met RF-componenten tegelijkertijd aan.** Dit kan ervoor zorgen dat componenten op het verkeerde systeem aangemeld worden of niet reageren.

## **5. Voorinstellingen ventielen**

Om de luchttoevoer en -afvoer correct en eenvoudig in te regelen, moeten de ventielen **afhankelijk van de situatie** ingesteld worden volgens onderstaande tabel.

Laat bij gebruik van DucoVent Design ventielen steeds de buitenste ring zitten voor een akoestische werking.

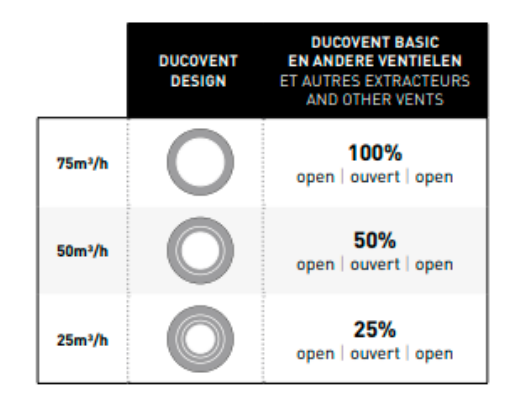

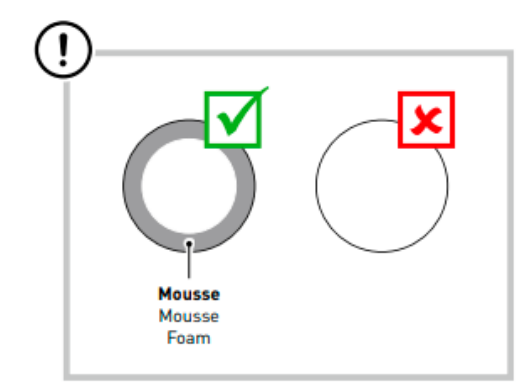

## **6. Inregeling debieten**

Sluit alle ramen en deuren. Zorg ervoor dat alle kanaalopeningen in de DucoBox Energy Premium volledig dicht zijn en het deksel van de DucoBox Energy Premium gesloten is. Vermijd luchtlekkages in de ventilatiekanalen. Open alle binnendeuren tussen de verschillende zones.

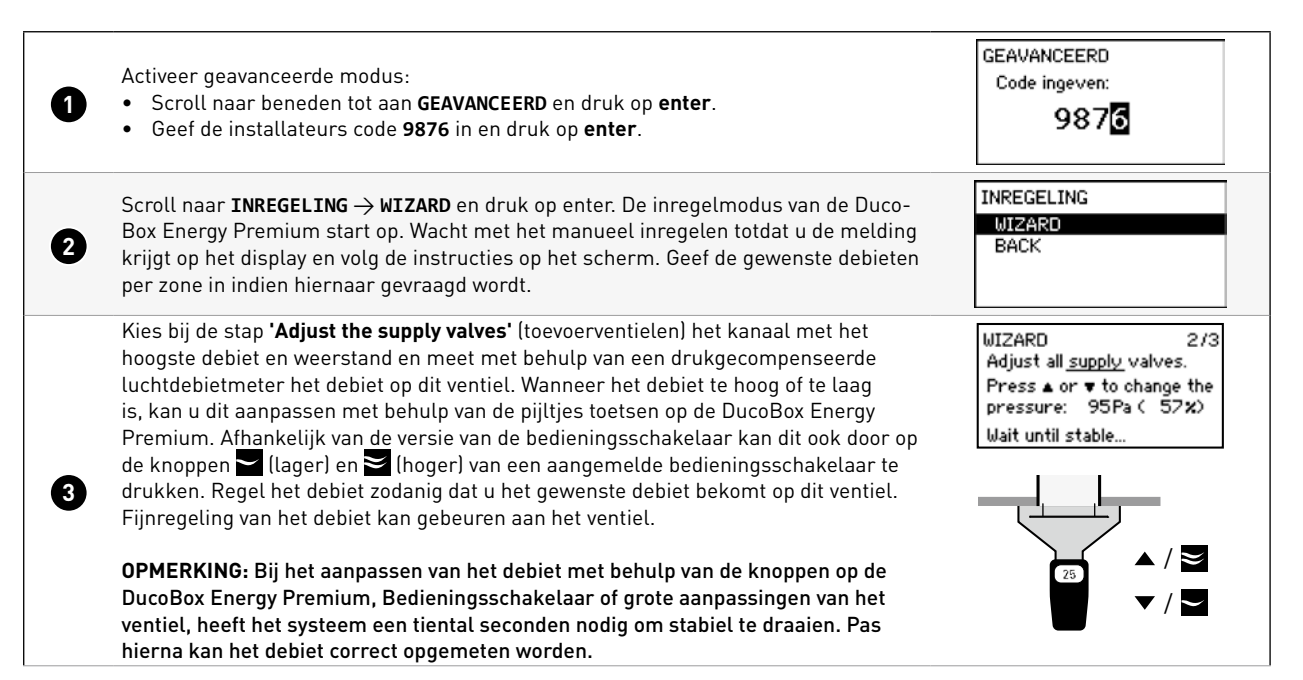

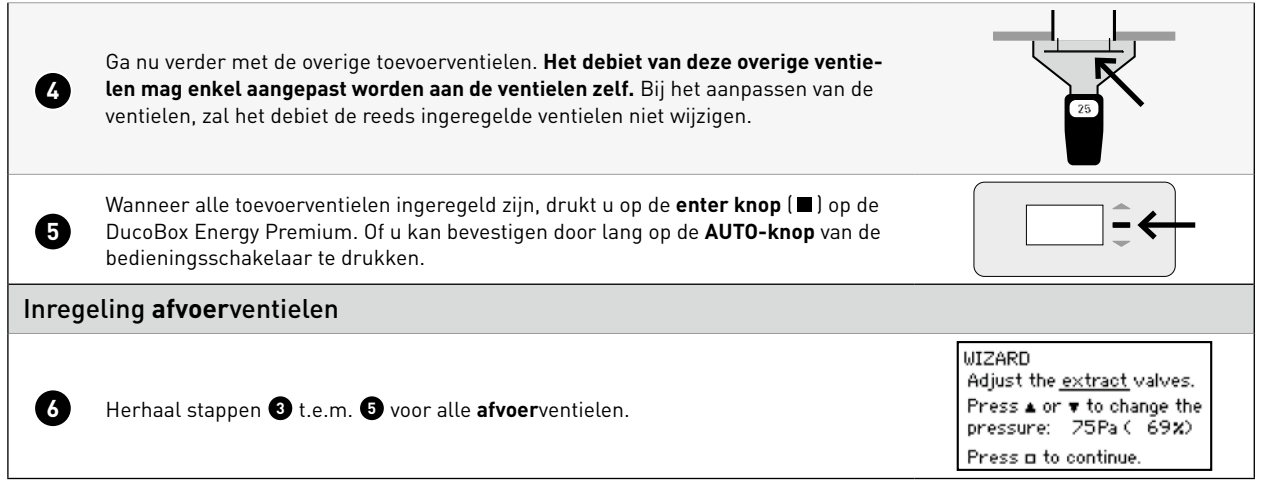

### **7. Controle**

Nadat de inregeling en kalibratie voltooid zijn, kunnen de ingeregelde debieten op de verschillende ventielen gecontroleerd worden. Ga hiervoor in de **geavanceerde modus** en selecteer **"INREGELING -> VERIFY HIGH LEVEL"**. De DucoBox Energy Premium zal nu 30 min op zijn ingeregelde ventilatie stand gaan ventileren.

### **8. Elektronische Installatie**

### a. Componenten verwijderen/vervangen:

Aangemelde componenten verwijderen uit het netwerk of vervangen is **enkel mogelijk binnen de 30 minuten nadat de component aangemeld of herstart is.** Herstarten kan door deze even spanningsloos te maken. Na de tijdspanne van 30 minuten worden verwijder- en vervangacties genegeerd.

### **Component verwijderen**

- **1.** Activeer 'Installer mode' door **lang gelijktijdig op 2 diagonale knoppen van een aangemelde bediening** te drukken. De LED zal snel groen knipperen.
- **2.** Druk **1 x lang** op een knop van het te verwijderen component om deze uit het netwerk te verwijderen.
- **3.** Deactiveer 'Installer mode' door de 4 knoppen van een aangemelde bediening gelijktijdig in te drukken (of via de handpalm bij een bediening met aanraakknoppen). De LED zal wit worden.

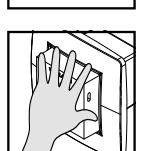

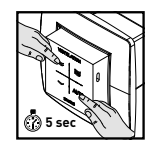

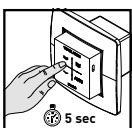

## **9. Duco Installation App**

Snel, efficiënt en eenvoudig: dat is waar de Duco Installation App voor staat. Deze applicatie ondersteunt - en ontzorgt - installateurs om op een uiterst gebruiksvriendelijke wijze een optimale leefomgeving te creëren én in stand te houden.

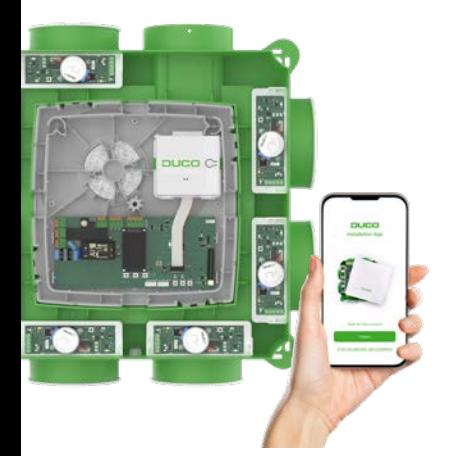

#### **Via de Installation App kan je:**

- $\rightarrow$  Snel en eenvoudig inregelen van het DucoBox ventilatiesysteem
- $\rightarrow$  Handige installatiewizard
- $\rightarrow$  Parameters uitlezen en wijzigen en een interventieverslag genereren
- $\rightarrow$  Foutmeldingen uitlezen
- $\rightarrow$  Kant- en klaar ventilatieverslag genereren conform STS-73
- $\rightarrow$  Foto's toevoegen van de installatie
- $\rightarrow$  Downloaden van documentatie
- $\rightarrow$  Software updates uitvoeren

#### **Vereisten voor het gebruik**

Om de Duco Installation App te kunnen gebruiken is een Duco Installation Kit nodig. Deze kit maakt een koppeling met de DucoBox via een lokale Point to Point-Wifi-verbinding.

De app en Installation Kit werken met de volgende DucoBox-modellen: DucoBox Silent Connect, DucoBox Focus, DucoBox Energy Comfort (Plus) en DucoBox Energy Premium.

Download de Duco Installation App gratis op Google Play of in de App store:

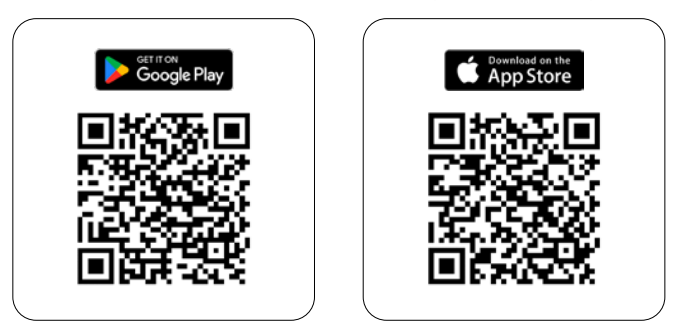

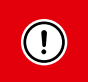

Wist je dat je één jaar extra garantie krijgt bij het correct inregelen van een DucoBox via de Duco Installation App?

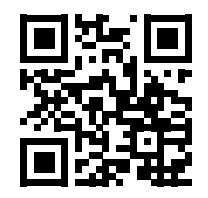

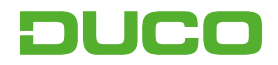

We inspire at **www.duco.eu**